# **Oracle® Linux Storage Appliance**

**How-To Guide**

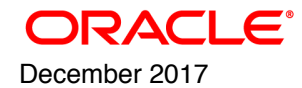

#### **Oracle Legal Notices**

Copyright © 2017, Oracle and/or its affiliates. All rights reserved.

This software and related documentation are provided under a license agreement containing restrictions on use and disclosure and are protected by intellectual property laws. Except as expressly permitted in your license agreement or allowed by law, you may not use, copy, reproduce, translate, broadcast, modify, license, transmit, distribute, exhibit, perform, publish, or display any part, in any form, or by any means. Reverse engineering, disassembly, or decompilation of this software, unless required by law for interoperability, is prohibited.

The information contained herein is subject to change without notice and is not warranted to be error-free. If you find any errors, please report them to us in writing.

If this is software or related documentation that is delivered to the U.S. Government or anyone licensing it on behalf of the U.S. Government, then the following notice is applicable:

U.S. GOVERNMENT END USERS: Oracle programs, including any operating system, integrated software, any programs installed on the hardware, and/or documentation, delivered to U.S. Government end users are "commercial computer software" pursuant to the applicable Federal Acquisition Regulation and agency-specific supplemental regulations. As such, use, duplication, disclosure, modification, and adaptation of the programs, including any operating system, integrated software, any programs installed on the hardware, and/or documentation, shall be subject to license terms and license restrictions applicable to the programs. No other rights are granted to the U.S. Government.

This software or hardware is developed for general use in a variety of information management applications. It is not developed or intended for use in any inherently dangerous applications, including applications that may create a risk of personal injury. If you use this software or hardware in dangerous applications, then you shall be responsible to take all appropriate fail-safe, backup, redundancy, and other measures to ensure its safe use. Oracle Corporation and its affiliates disclaim any liability for any damages caused by use of this software or hardware in dangerous applications.

Oracle and Java are registered trademarks of Oracle and/or its affiliates. Other names may be trademarks of their respective owners.

Intel and Intel Xeon are trademarks or registered trademarks of Intel Corporation. All SPARC trademarks are used under license and are trademarks or registered trademarks of SPARC International, Inc. AMD, Opteron, the AMD logo, and the AMD Opteron logo are trademarks or registered trademarks of Advanced Micro Devices. UNIX is a registered trademark of The Open Group.

This software or hardware and documentation may provide access to or information about content, products, and services from third parties. Oracle Corporation and its affiliates are not responsible for and expressly disclaim all warranties of any kind with respect to third-party content, products, and services unless otherwise set forth in an applicable agreement between you and Oracle. Oracle Corporation and its affiliates will not be responsible for any loss, costs, or damages incurred due to your access to or use of third-party content, products, or services, except as set forth in an applicable agreement between you and Oracle.

#### **About this document**

This guide describes the Oracle Linux Storage Appliance that is delivered as an Oracle Cloud Infrastructure image. The guide includes overview information, installation instructions, and a basic use summary.

Document generated on: 2017-12-21 (revision: 5065)

# **Table of Contents**

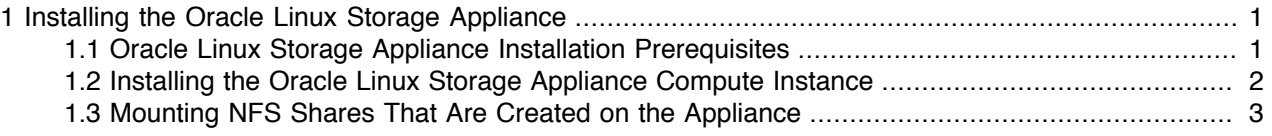

# Chapter 1 Installing the Oracle Linux Storage Appliance

This chapter describes how to install the Oracle Linux Storage Appliance. Requirements and prerequisite tasks are also described here.

## **1.1 Oracle Linux Storage Appliance Installation Prerequisites**

Before you install the Oracle Linux Storage Appliance, review the following information and perform all of the prerequisite tasks that are described here:

#### • **Obtain an Oracle Cloud Infrastructure account.**

For more information, go to https://cloud.oracle.com/infrastructure/compute.

#### • **Configure ports for the virtual cloud network.**

To access the appliance and its services, you must add the required ports to the stateful Ingress rules, which is located in the default Security List for the virtual cloud network. The appliance will then be associated with each of these ports, allowing traffic on that port for the specified protocol, service, and function.

The following table lists each of the ports that can be configured.

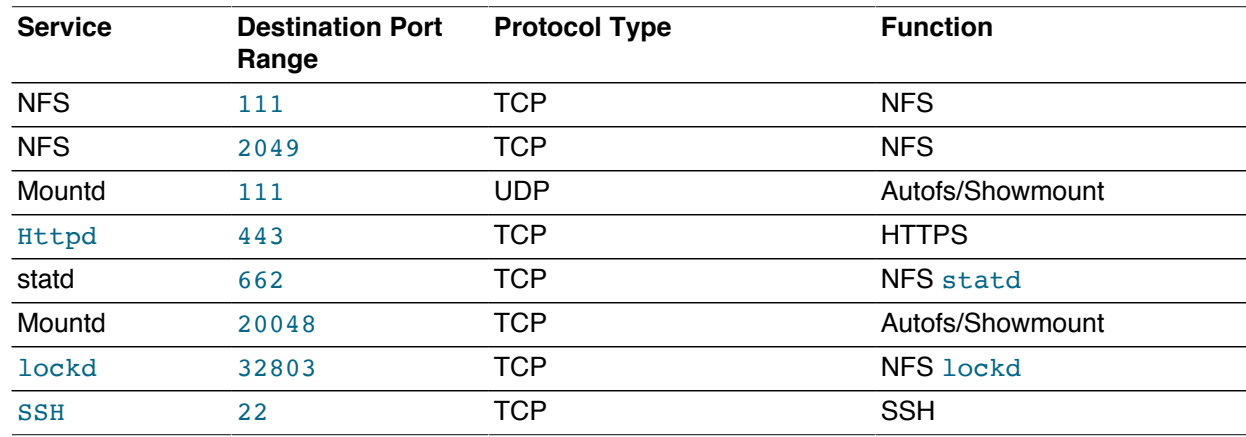

#### **Table 1.1 Ports to Associate With the Virtual Cloud Network**

When adding the port configuration, use the following format:

**Source:** *CIDR-range-of-your-VCN*

**IP Protocol:** *IP-protocol*

#### **Source Port Range:** All

#### **Destination Port Range:** *port-range*

For example, if your VCN CIDR range is 172.16.0.0/16, you would use the following port configuration:

**Source:** 172.16.0.0.16

#### **Source Port Range:** All

#### **Destination Port Range:** 111

The port configuration in the previous example provides access to the appliance from any instance in your VCN. You can restrict access to a smaller set of instances by changing the source CIDR as required. For more details, see https://docs.us-phoenix-1.oraclecloud.com/Content/Network/Concepts/ securitylists.htm.

Note that the source CIDR range for SHH should be 0.0.0.0/0 so that you can access SSH remotely. See Step 2g. of Section 1.2, "Installing the Oracle Linux Storage Appliance Compute Instance" for instructions on accessing the web interface over SSH.

#### • **Import the appliance image.**

- 1. In the Oracle Cloud Infrastructure console, from the Compute menu, select the Custom Image option.
- 2. Click Import Image to open the Custom Image dialog.
- 3. In the Custom Image dialog, provide the necessary information:
	- In the Create Compartment drop-down, select the compartment in which the image will be visible.
	- In the Name field, provide a name for the image.

Note the name of the image, as this is the image that you will select in Step 2c. of Section 1.2, "Installing the Oracle Linux Storage Appliance Compute Instance".

• In the Object Storage URL field, type the URL to the latest image, which is available at:

http://www.oracle.com/technetwork/server-storage/linux/technologies/default-3868073.html

- For the Image Type setting, click the **qcow2** radio button.
- For the Launch Mode setting, click the **Native Mode** radio button.
- Click Import Image.

When imported, the appliance image will be available in the Custom Image section.

4. **Perform NFS client installation (applies to Oracle Linux 7 Update 3 only)**

For instructions and additional information, see Section 1.3, "Mounting NFS Shares That Are Created on the Appliance".

### **1.2 Installing the Oracle Linux Storage Appliance Compute Instance**

Install a compute instance as follows:

- 1. In the Oracle Cloud Infrastructure console, from the Compute menu, click Launch Instance.
- 2. Configure the following parameters for the instance:
	- a. Name the instance.
	- b. Select the availability domain.

c. Select the appliance image that you imported previously, which is located in the Custom section.

Refer to the "Import the appliance" instructions in Section 1.1, "Oracle Linux Storage Appliance Installation Prerequisites".

d. Select a supported shape instance. A list of supported shapes is available at:

http://www.oracle.com/technetwork/server-storage/linux/technologies/default-3868073.html

e. Select the virtual cloud network that has its ports configured with the appropriate information.

Refer to Section 1.1, "Oracle Linux Storage Appliance Installation Prerequisites".

- f. Define any remaining parameters for the instance as you normally would for any other instance.
- g. Gain secure access to the web interface by using SSH to port forward, as follows:
	- i. On you local Linux or macOS client, run the following command:

# **ssh -N -L 8443:127.0.0.1:443 opc@***public-IP-of-the-NFS-appliance*

The command will not return.

ii. Open a browser and go https://localhost:8443, then accept the self-signed certificate to continue.

### **1.3 Mounting NFS Shares That Are Created on the Appliance**

You access the shares that you create on client VMs over NFS by using a standard mount command, for example:

# **mount** *appliance-ip***:***share-path destination path*

For more information about mounting file systems, see http://docs.oracle.com/cd/E52668\_01/E54669/html/ index.html#.

The Oracle Linux 7 Update 3 installation image does not install NFS packages by default. To mount NFS shares on this release, you must install the nfs-utils package on the client:

#### # **yum install -y nfs-utils**

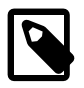

#### **Note**

If you want to make automount directories available, such as  $/net$ , you must first install the autofs package.